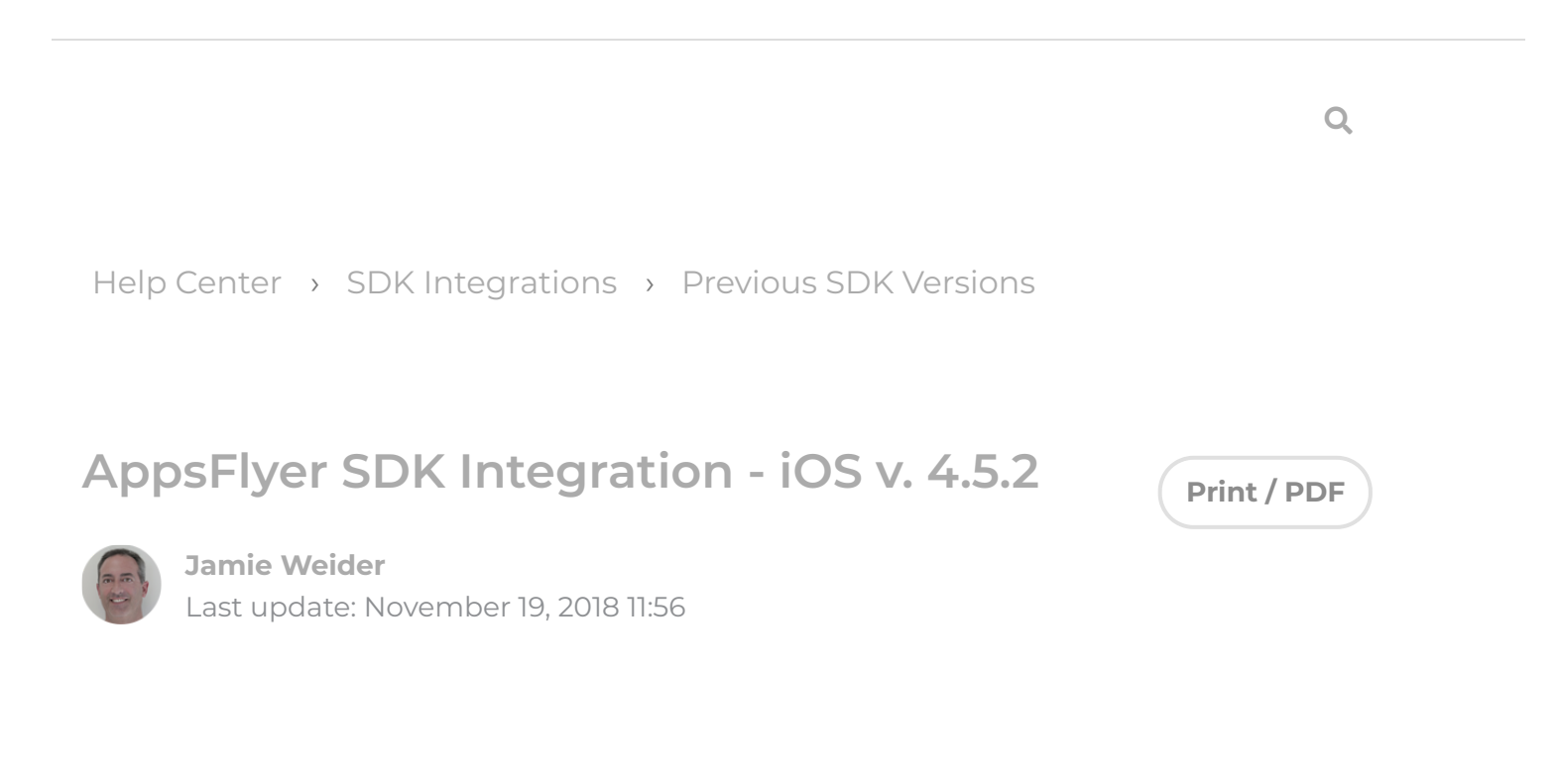

### **Page Contents:**  $\qquad \qquad \qquad \textcircled{\scriptsize{+}}$

## **This iOS SDK is out of date! For the latest version, click here.**

## **Current Version: 4.5.2**

AppsFlyer's SDK provides app installation and event tracking functionality. We have developed an SDK that is highly robust (8+ billion SDK installations to date), secure, lightweight and very simple to embed.

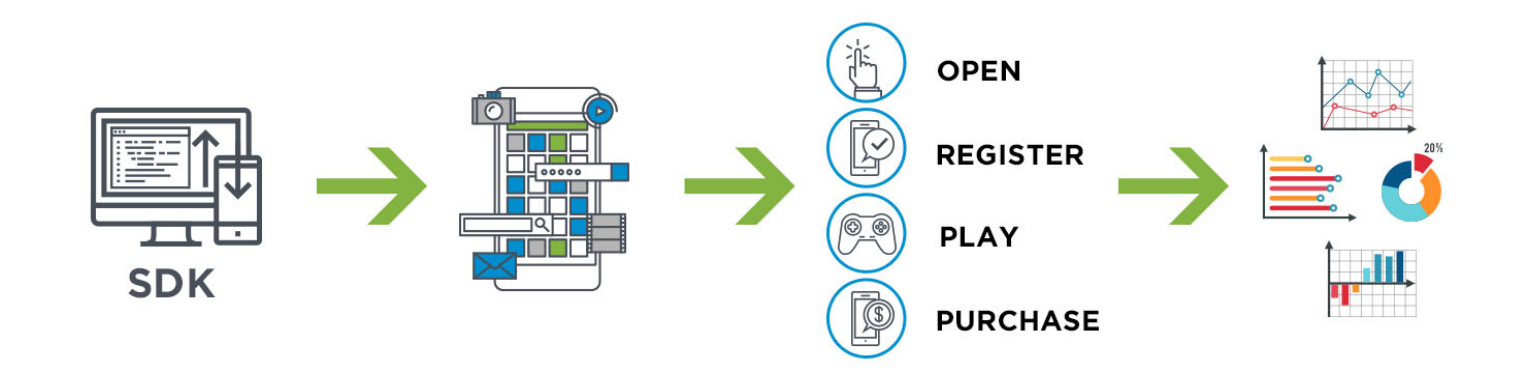

You can track installs, updates and sessions (by following the mandatory steps below), and also track additional in-app events beyond app installs (including in-app purchases, game levels, etc.) to evaluate ROI and user engagement levels.

The mandatory steps are explained below, followed by additional optional features.

The iOS SDK is compatible with all iOS devices (iPhone, iPod, iPad) with iOS version 6 and above (including 9).

### *NOTES*:

- ◆ AppsFlyer's SDK is fully compliant with Apple's IPv6 DNS64/NAT64 Networks. For more information, click here.
- ◆ AppsFlyer's SDK makes use of NSUserDefaults class. Clearing values from NSUserDefaults may cause attribution issues.

The following sections are covered in this guide:

- **O** iOS SDK Download
- $\odot$  What's New in This Version?
- $\odot$  Embedding the SDK into your Application (Mandatory)
- ◯ SDK Initialization & Installation Event (Minimum Requirement for Tracking)
- **O** In-App Events Tracking API (Optional)
- Advanced Integration
- **Example 3DK Integration**

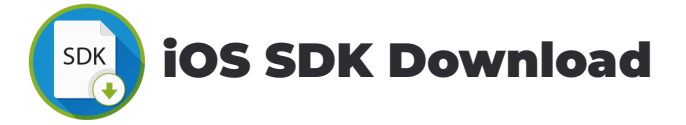

- **Example 3** To download the iOS SDK as a **static library** click here.
- **Example 3** To download the iOS SDK as a **framework** click here.

## **1. What's New in This Version?**

 $\odot$  Bug fixes

## **2. Embedding the SDK into Your Application (Mandatory)**

AppsFlyer SDK is available both as a framework and as a static library.

#### **2.1 AppsFlyer SDK Framework**

The simplest way to integrate the framework is using cocoapods:

 $\bigcirc$  Add the following line to your pod file:

pod 'AppsFlyerFramework'

If you do not use cocoapods, follow the steps below:

In Xcode, go to **Build Phases** >> **Link Binary with Libraries** >> Click **+** to add a new e library

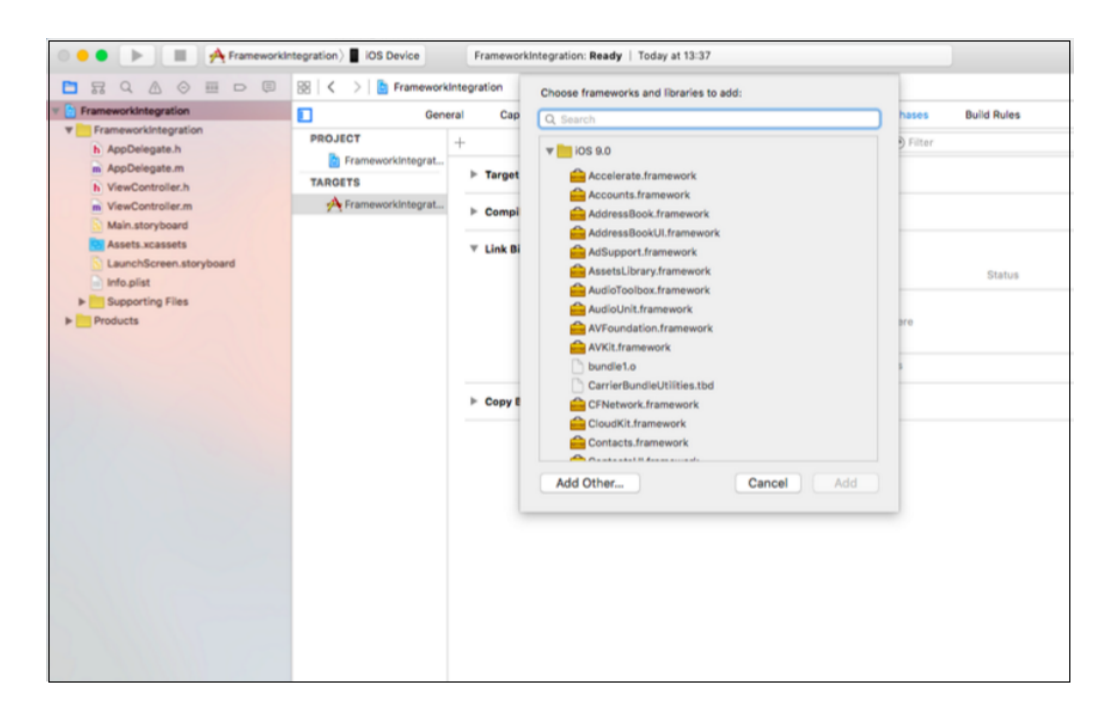

e Click **Add Other** and add the **AppsFlyerLib.framework**

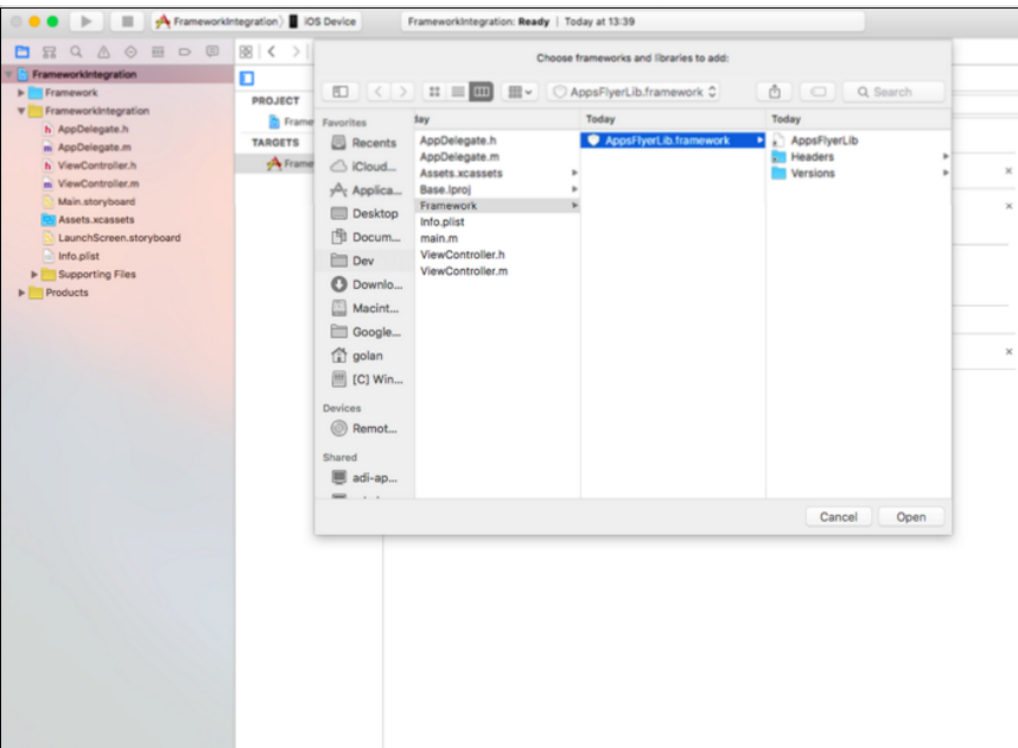

**O** Include the following header:

#import <AppsFlyer/AppsFlyer.h>

### **2.2 AppsFlyer SDK Static Library**

The simplest way to integrate the static library is by using cocoapods:

 $\bigodot$  Add the following line to your pod file:

pod 'AppsFlyer-SDK'

If you do not use cocoapods, follow the steps below:

- $\odot$  Add the header and lib files to your project.
- Add the AppsFlyer header import:
- $\odot$  #import "AppsFlyerLib/AppsFlyerTracker.h"
- **a** Add the AdSupport.framework to your project and set it as Optional. You can find the submission instructions here.

### **2.3 IDFA**

*NOTE*: AppsFlyer collects IDFA only if you include **AdSupport.framework**

**Example 2 Add the iAd.framework** to your project. This step is optional.

# **3. SDK Initialization & Installation Event (Minimum Requirement for Tracking)**

*NOTE***: This is the minimum requirement to start tracking your app installs.**

You must initialize the SDK on the first launch of the app. Make sure that the SDK is initialized before sending the tracking event below.

## **3.1 Initializing the SDK**

To initialize the SDK, add the following to your **"didFinishLaunchingWithOptions"** function:

**NOTE**: You should enter the number only and not the "ID" prefix. For example, if your App ID is **id123456789** the above should appear as: [AppsFlyerTracker sharedTracker].appsFlyerDevKey = @"REPLACE THIS WITH YOU [AppsFlyerTracker sharedTracker].appleAppID = @"REPLACE THIS WITH YOUR App\_

[AppsFlyerTracker sharedTracker].appleAppID = @"123456789"; Replace [**Dev\_Key]** with your own **Dev\_Key** (accessible from your account, see **Settings** >> **Integrate the SDK into...** in the AppsFlyer dashboard). For example: *a4kGpVyxm8iGgzvzT8NPaV*

### **3.2 Adding Code**

Add the following code to your **AppDelegate.m** source file at **"applicationDidBecomeActive"** function:

#import "AppsFlyerTracker.h" -(void)applicationDidBecomeActive:(UIApplication \*)application {

```
// Track Installs, updates & sessions(app opens) (You must include th
     [[AppsFlyerTracker sharedTracker] trackAppLaunch];
```
#### }

#### *IMPORTANT NOTE*:

◆ You must implement the steps in section 5.7 to measure sessions and other in-app activities, if you are planning to run retargeting campaigns, or if your app has multiple activities and supports deep linking.

## **4. In-App Events Tracking API (Optional)**

This API enables AppsFlyer to track post install events. These events are defined by the advertiser and include an event name in addition to optional event values.

Tracking in-app events helps you measure and analyse how loyal users discover your app, and attribute them to specific campaigns/media sources. It is recommended to take the time and define the events you would like to measure to allow you to track ROI (Return on Investment) and LTV (Lifetime Value).

Syntax:

- (void) trackEvent:(NSString \*)eventName withValues:(NSDictionary\*)values **eventName** is any string to define the event name.

**values** is a dictionary of event parameters that comprise a rich event.

**Counting revenue as part of a rich in-app event:** Use the 'af\_revenue" (constant)

#### AFEventParamRevenue

event parameter to count revenue as part of an in-app event. You can populate it with any numeric value, positive or negative.

*NOTE*: "af\_price"

#### AFEventParamPrice

is not counted as revenue and is a descriptive parameter which does not affect revenue and LTV measurements.

**Example 1:** Level Achieved In-App Event

This generates an event of type "af\_level\_achieved" with the following event values: [[AppsFlyerTracker sharedTracker] trackEvent: AFEventLevelAchieved withValu AFEventParamLevel: @9, AFEventParamScore : @100 }];

{af\_level: 9 , af\_score: 100}

#### **Example 2:** Purchase Event

[[AppsFlyerTracker sharedTracker] trackEvent:AFEventPurchase withValues: @ AFEventParamContentId:@"1234567", AFEventParamContentType : @"category\_a", AFEventParamRevenue: @200, AFEventParamCurrency:@"USD"}];

This generates an event of type "af\_purchase" with the following event values:

```
{af_content_id: "1234567" , af_content_type: "category_a", af_revenue: 200, af_currency:
"USD"}
```
The purchase event above contains a \$200 revenue, appearing as revenue in the dashboard.

*NOTE*: An In-app event name must be no longer than 45 characters. Events names with more than 45 characters do not appear in the dashboard, but only in the raw Data, Pull and Push APIs.

For details of the **AppsFlyer Rich In-App Events for iOS**, click here.

## **5. Advanced Integration**

The APIs below are optional and are part of the advanced integration with AppsFlyer SDK.

### **5.1 Set Currency Code (Optional)**

You can set a global currency code using the API below, in addition to specific currency codes that can be used as part of each in-app event that is sent to AppsFlyer. The global currency code is used when "af\_currency" (*AFEventParamCurrency*) is not sent as part of an in-app event.

USD is the default value. Find acceptable ISO currency codes here.

Use the following API in order to set the currency code:

[AppsFlyerTracker sharedTracker].currencyCode = @"GBP";

## **5.2 Get AppsFlyer Unique ID (Optional)**

An AppsFlyer proprietary unique ID is created for every new install of an app. AppsFlyer's unique ID is the main ID used by AppsFlyer in the Reports and APIs.

Use the following API In order to get AppsFlyer's unique ID:

(NSString \*) [AppsFlyerTracker sharedTracker] getAppsFlyerUID

### **5.3 Set Customer User ID (Optional)**

Setting your own customer ID enables you to cross-reference your own unique ID with AppsFlyer's unique ID and the other devices' IDs. This ID is available in AppsFlyer CSV reports along with postbacks APIs for cross-referencing with your internal IDs.

To set your customer user ID:

*IMPORTANT NOTES***:** [AppsFlyerTracker sharedTracker].customerUserID = @"YOUR\_CUSTOM\_DEVICE\_ID"

- $\odot$  The set customer ID, must be called before the trackAppLaunch.
- ◆ It is recommended to set your Customer User ID as soon as possible as it is only associated to events reported after setting this attribute.
- ◆ You must set the Customer User ID using this API in order to use AppsFlyer's integrations with Analytics platforms such as Mixpanel and Swrve.

For more information about the Customer User ID, click here.

## **5.4 Get Conversion Data (Optional)**

AppsFlyer allows you to access the user attribution data in real time directly at the SDK level. It enables you to customize the landing page a user sees on the very first app open after a fresh app install.

For more information regarding this advanced functionality, read here.

### **5.5 Enabling App Extension Support (Optional)**

The app extension requires permissions to use the Internet:

- Go to your app extension's **info.plist file** 1
- In the NSExtension / NSExtensionAttributes set the RequestsOpenAccess flag to YES. 2

On the App Extension ViewController ViewDidLoad initialize AppsFlyerLib:

```
[AppsFlyerTracker sharedTracker].appsFlyerDevKey = @"YOUR DEV KEY HERE";
[AppsFlyerTracker sharedTracker].appleAppID = @"APP_ID_HERE";  
[AppsFlyerTracker sharedTracker].delegate = self;
[[AppsFlyerTracker sharedTracker] trackAppLaunch];
To receive Conversion Data:
```
- Go to the App Extension ViewController.h 1
- Import AppsFlyer header file 2

```
#import "AppsFlyerTracker.h"
```
Add <AppsFlyerTrackerDelegate> on the interface declaration 1

On the Extension ViewController.m add the following methods:

```
-(void)onConversionDataReceived:(NSDictionary*) installData {
        id status = [installData objectForKey:@"af_status"];
      if([status isEqualToString:@"Non-organic"]) {     
            id sourceID = [installData objectForKey:@"media_source"];      
            id campaign = [installData objectForKey:@"campaign"];      
            NSLog(@"This is a none organic install. Media source: %@  Campaign: 
    } else if([status isEqualToString:@"Organic"]) {      
            NSLog(@"This is an organic install.");      
    }
  }
-(void)onConversionDataRequestFailure:(NSError *) error {  
    NSLog(@"%@",error);
}
- (void) onAppOpenAttribution:(NSDictionary*) attributionData {  
    NSLog(@"attribution data: %@", attributionData);
}
- (void) onAppOpenAttributionFailure:(NSError *)error {
    NSLog(@"%@",error);
 }
```
### **5.6 Set User Email (Optional)**

AppsFlyer enables you to report one or more of the user's email addresses. The developer should collect the email addresses from the user and report it to AppsFlyer according to the developer's desired encryption method. The following encryption methods are available: Sha1, MD5 and plain.

Example:

[[AppsFlyerTracker sharedTracker] setUserEmails:@[@"email1@domain.com", @"

**NOTE**: Personally Identifiable Information (PII) such as email addresses are not retained by AppsFlyer and this information is not presented in any reports. The purpose of collecting this information is solely for postback purposes to the media source.

### **5.7 Reporting Deep Links for Retargeting Attribution (Optional)**

AppsFlyer enables you to report launches initiated through deep links and Universal Links and to analyze the performance of your retargeting attribution campaigns.

To report such launches, add the following code to the app delegate:

```
// Reports app open from a Universal Link for iOS 9
- (BOOL) application: (UIApplication *)application continueUserActivity: (NSU
{    
[[AppsFlyerTracker sharedTracker] continueUserActivity:userActivity restora
return YES;
}
// Reports app open from deeplink for iOS 8 or below
- (BOOL)application:(UIApplication *)application openURL:(NSURL *)url
            sourceApplication:(NSString*)sourceApplication annotation:(id)annotat
{
```
[[AppsFlyerTracker sharedTracker] handleOpenURL:url sourceApplication:sourc return YES;

}

For more information see, OneLink Set-Up Guide.

### **5.8 In-App Purchase Receipt Validation (Optional)**

*NOTE*: This function is supported for iOS7 and above.

AppsFlyer's SDK can provide in-app purchase server verification. To set receipt validation tracking you need to call the **validateAndTrackInAppPurchase** method inside the

SKStoreKit's **completeTransaction**: callback. This call automatically generates an "af\_purchase" in‐app event.

```
- (void) validateAndTrackInAppPurchase:(NSString *) productIdentifier
price:(NSString *) price
currency:(NSString *) currency
transactionId:(NSString *) tranactionId
additionalParameters:(NSDictionary *) params
success: (void (^)(NSDictionary *response)) successBlock
failure:(void (^)(NSError *error, id reponse)) failedBlock;
This call has two callback blocks, one for 'success' and one for 'failure' (for any reason,
including validation fail). On success, a dictionary is returned with the receipt validation
data provided by Apple's servers.
```
**IMPORTANT**: For testing purposes, we recommend to set the **useReceiptValidationSandbox** flag to YES, as this redirects the requests to Apple sandbox servers.

*[AppsFlyerTracker sharedTracker].useReceiptValidationSandbox = YES;*

Example:

```
[[AppsFlyerTracker sharedTracker] validateAndTrackInAppPurchase:product.pro
currency:@"USD"
transactionId:trans.transactionIdentifier
additionalParameters:@{@"test": @"val" , @"test1" : @"val 1"}
success:^(NSDictionary *result){
                               NSLog(@"Purcahse succeeded And verified!!! response: %@", re
} failure:^(NSError *error, id response) {
                NSLog(\theta"response = \theta \| ', response);}];
```
## **5.9 End User Opt-Out (Optional)**

AppsFlyer provides you a method to opt-out specific users from AppsFlyer analytics. This method complies with the latest privacy requirements and complies with Facebook data and privacy policies. Default is NO, meaning tracking is enabled by default. Use this API during the SDK initialization in Section 4 to explicitly opt-out:

[AppsFlyerTracker sharedTracker].deviceTrackingDisabled = YES;

### **5.10 Explicit Opt-out from ID for Advertisers – IDFA/IFA (Optional)**

The AppsFlyer SDK collects IDFA only if AdSupport.framework library is included in your project. There is no need to explicitly opt-in or opt-out. However, if you want to explicitly opt-out IDFA, use the following API during the SDK initialization in Section 4:

[AppsFlyerTracker sharedTracker].disableAppleAdSupportTracking = YES; The IDFA is NOT collected to the AppsFlyer servers when the **disableAppleAdSupport** tracking is set to YES.

## **5.11 Track App Uninstalls (Optional)**

AppsFlyer enables you to track app uninstalls. Use this function to register to the uninstall feature:

You must call this function:

You must call this code in order to activate this feature. - (void)application:(UIApplication **\*)application didRegisterForRemoteNotifi**

```
// Register for Push Notitications
      UIUserNotificationType userNotificationTypes = (UIUserNotificationTypeAl
                                                                                                                   UIUserNotificationTypeBa
                                                                UIUserNotificationTypeS
      UIUserNotificationSettings *settings = [UIUserNotificationSettings setti
```
[application registerUserNotificationSettings:settings];

```
   [application registerForRemoteNotifications];
```

```
[application setMinimumBackgroundFetchInterval:UIApplicationBackgroundFe
application.appendicationIsadqelNumber = 0;
```

```
Usage Example
- (void)application:(UIApplication *)application didRegisterForRemoteNotifi
      [[AppsFlyerTracker sharedTracker] registerUninstall:deviceToken];
}
```
[[AppsFlyerTracker sharedTracker] registerUninstall:deviceToken]; To complete this process fully and correctly, you must read here.

### **5.12 Implementing Deep Linking with OneLink (Optional)**

OneLink triggers an app to open at the deep link location by mentioning the scheme under the **af\_dp** parameter, or the Universal Links for iOS9.

You can implement the callback **onAppOpenAttribution** called by the AppsFlyer SDK. It returns the Onelink parameters used to trigger the app open. Then, you can parse the values and apply the logic to trigger the relevant app page.

(void) onAppOpenAttribution:(NSDictionary\*) attributionData; ///iOS For more information, click here.

### **5.13 Push Notication Measurements (Optional)**

AppsFlyer allows you to measure push notifications as part of an advertising campaign.

To integrate push notification tracking into your app, add the following code to your app's AppDelegate.

```
-(void) application:(UIApplication *)application didReceiveRemoteNotificati
      [[AppsFlyerTracker sharedTracker] handlePushNotification:userInfo];
```
### }

The push message should have an "af" parameter with AppsFlyer tracking params.

### Usage Example

```
{
      "aps": {
               "alert": "Push text",
               "sound": "default",
               "category": "REMINDER_CATEGORY"
      },
   " p": 123456,
      "payloadKey": "payloadValue"
      "af": {
               "pid": "swrve_int",
        "is retargeting": true,
               "c": "test_campaign"
      }
}
6. Testing the SDK Integration
```
To learn how to test the SDK integration **before** submitting to the App Store click here and **after** submitting to the App Store click here.